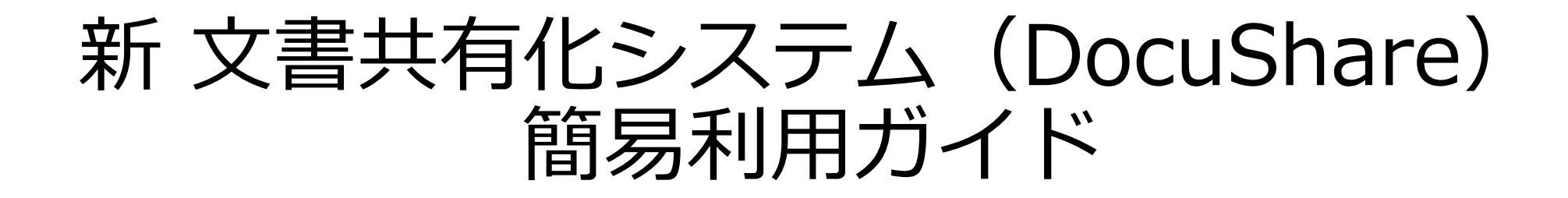

#### 2018年3月15日

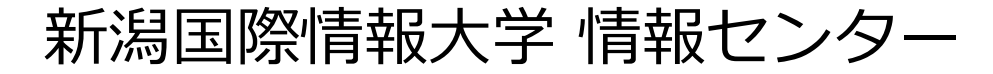

# ① ブラウザのURLを入力し、文書共有化サーバーにアクセスします。

#### http://lbds2018.nuis.ac.jp/docushare/dsweb/Login

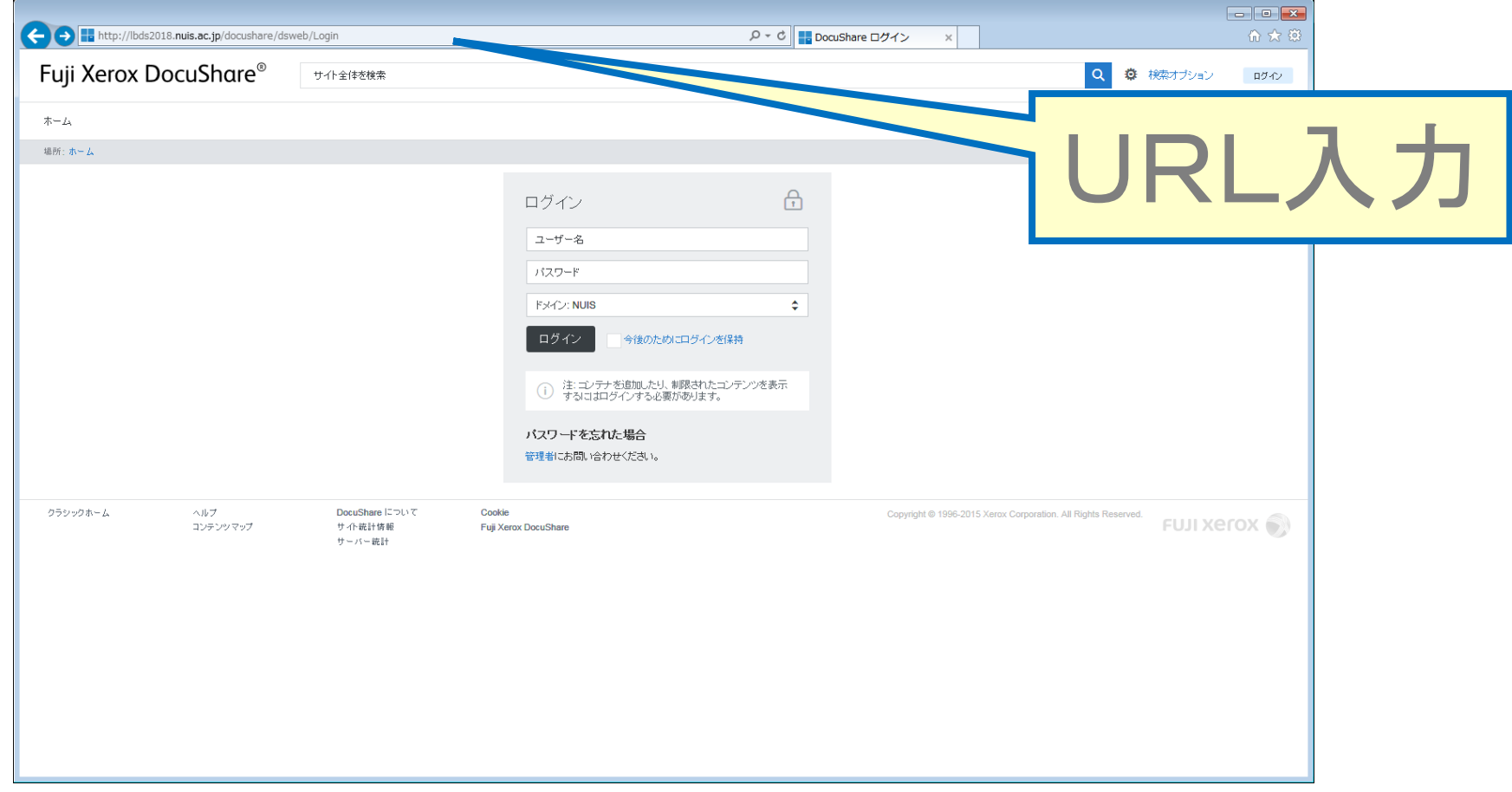

1

### 図書館ホームページからのリンクをクリックしてもアクセスできます。

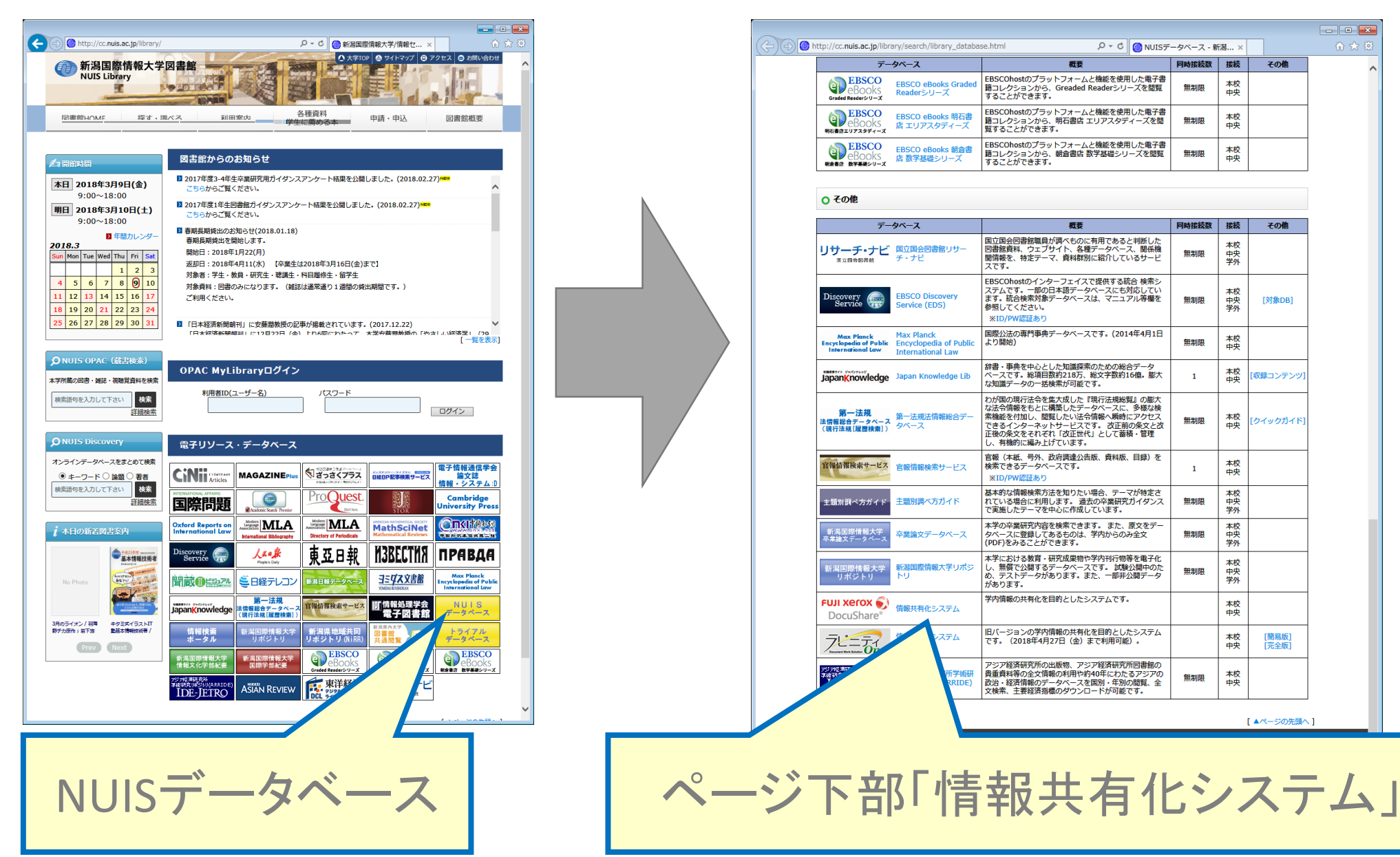

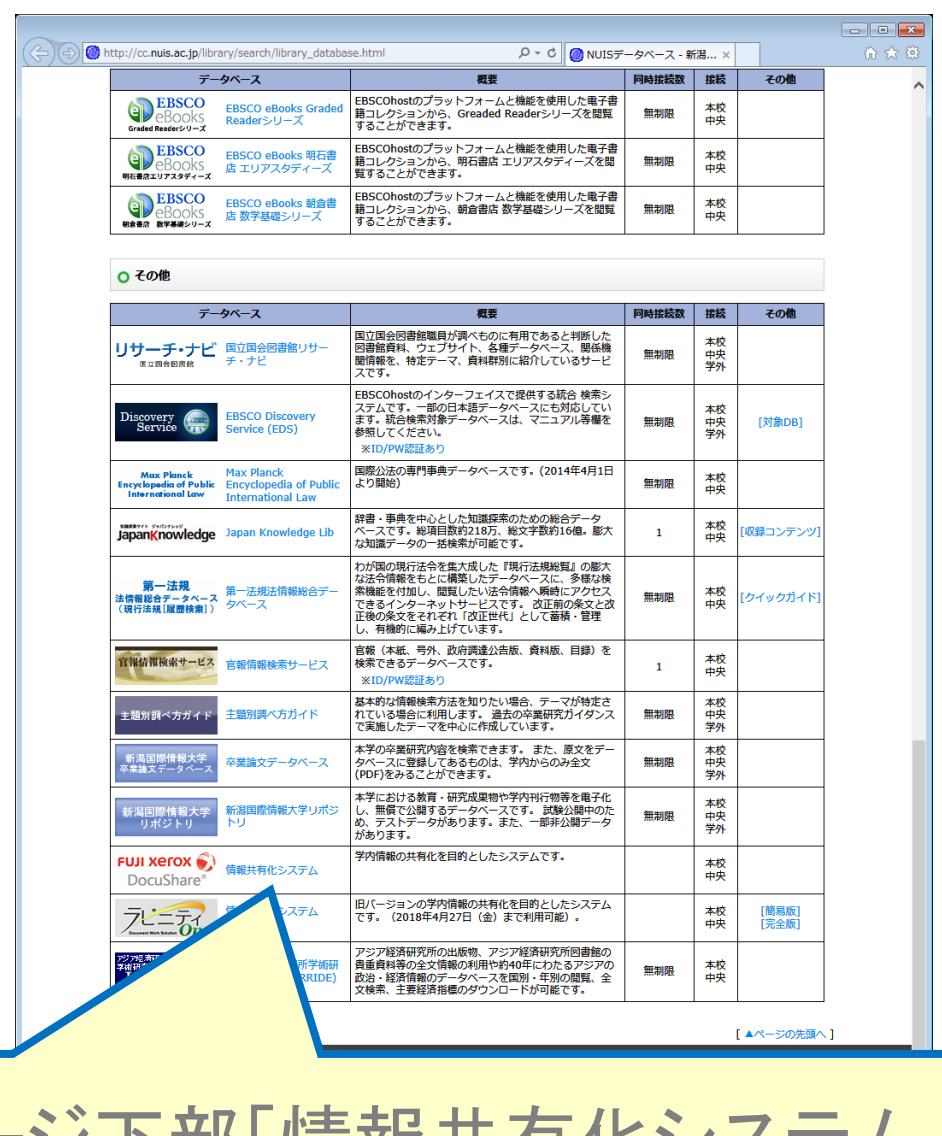

### ② 「ユーザー名」と「パスワード」を入力し、 「ログイン」ボタンをクリックします。

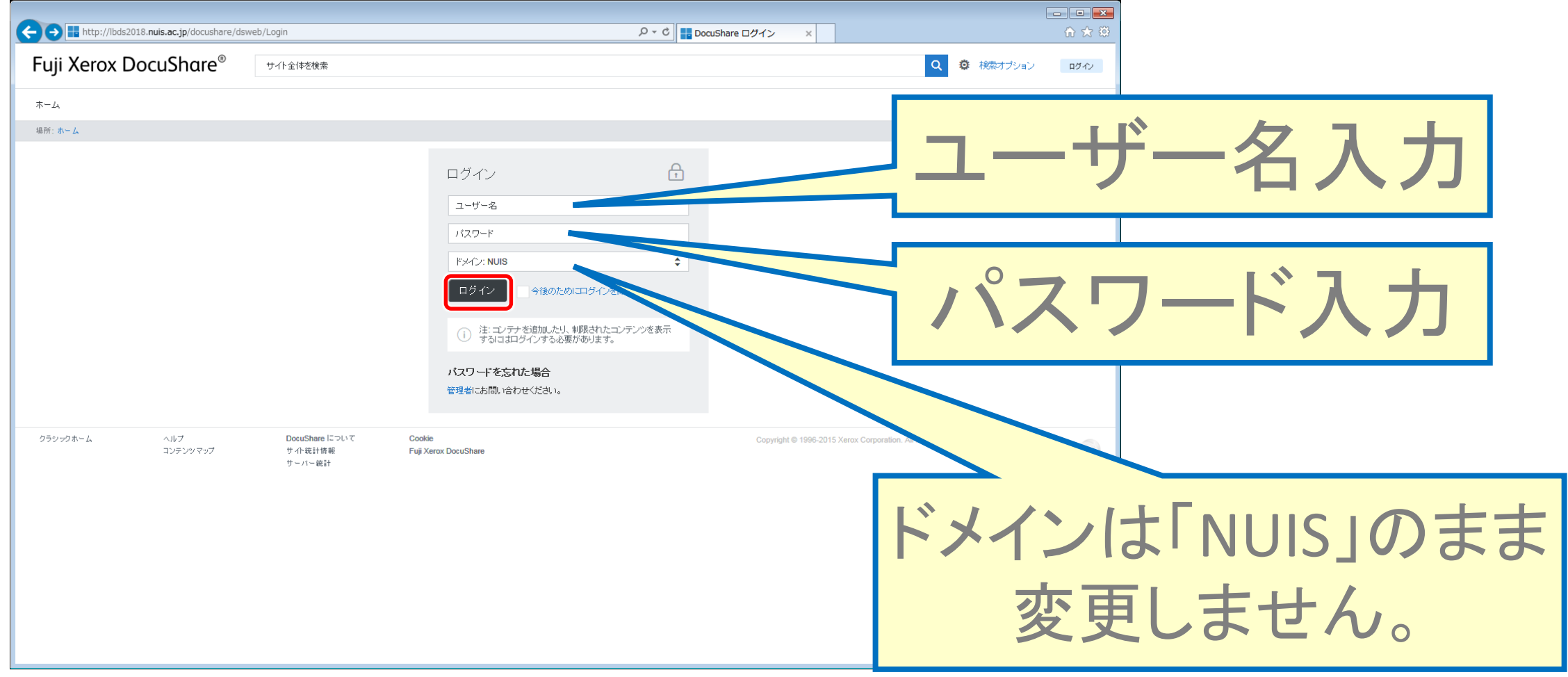

3

※ 「ユーザー名」と「パスワード」は、学内共通のログイン情報と同一です。

# ③ トップページが表示されます。 (DocuShareでは「フォルダ」を「コレクション」と呼んでいます。)

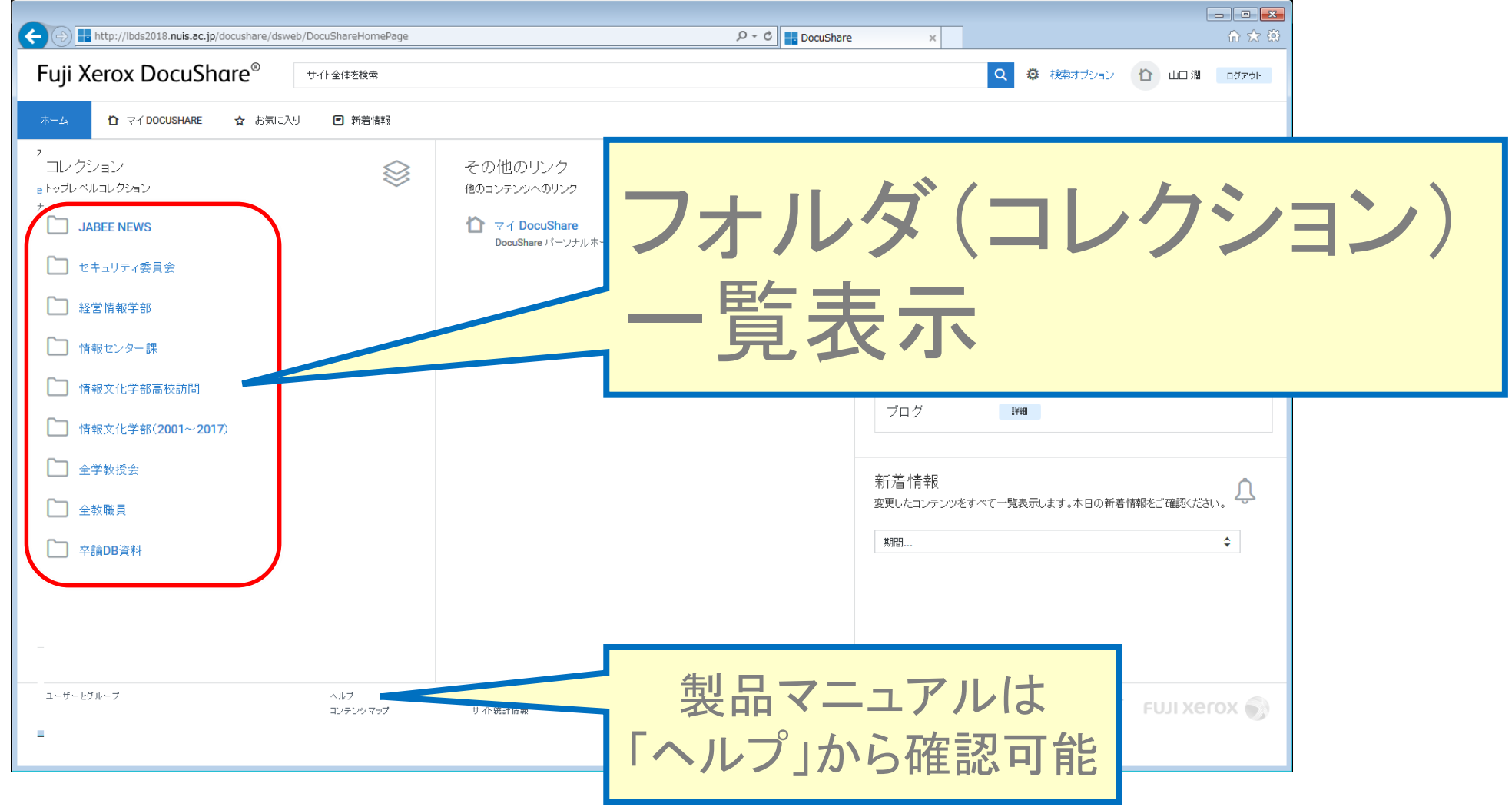

4

# ④ ファイルを開く時は、該当ファイル名をクリックします。

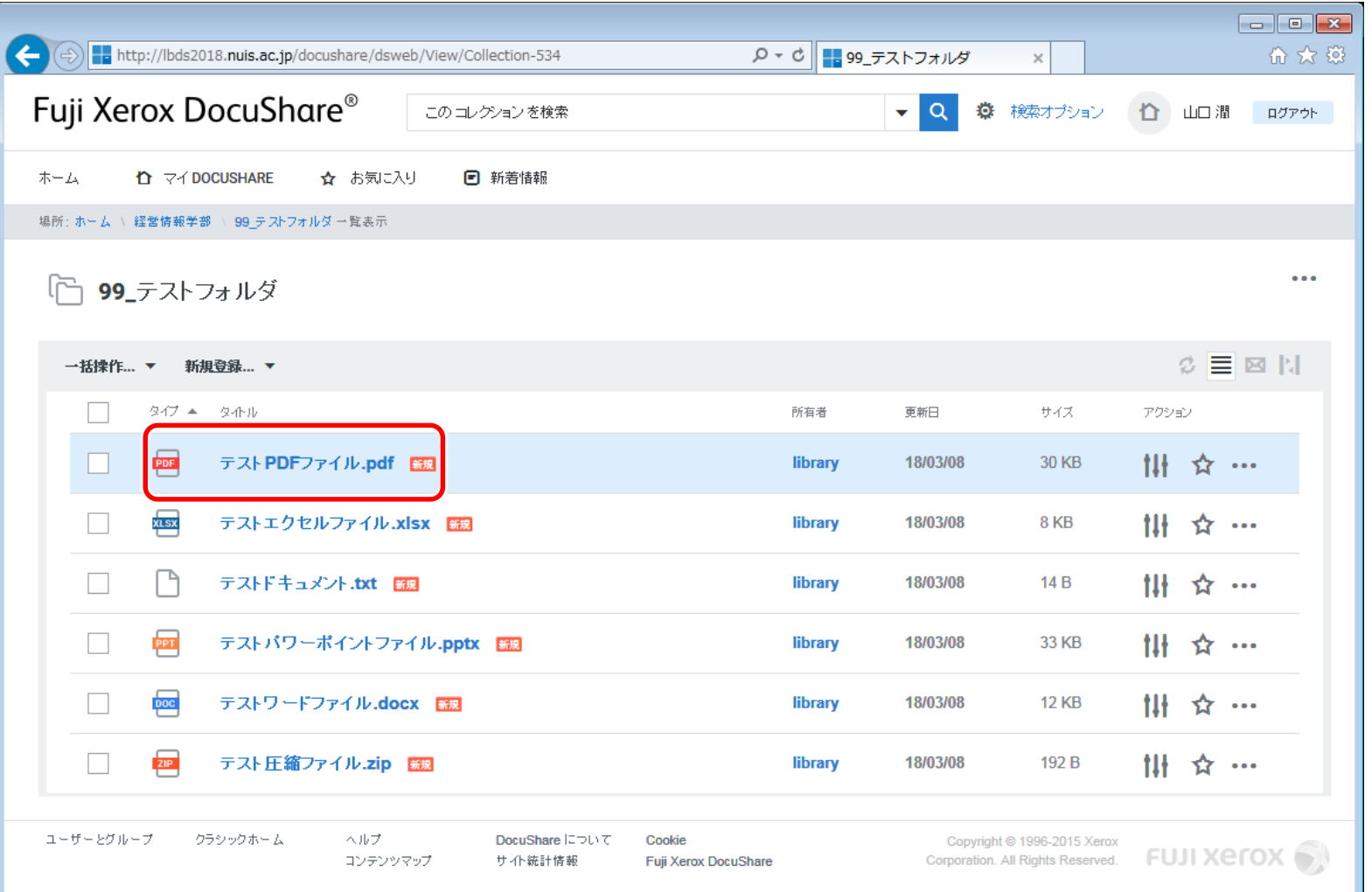

5 PDFファイルとTXTファイルは、同一ウインドウに表示され、Officeファイル(Word、Excel、 PowerPoint)は、「開く」「保存」「名前を付けて保存」のダイアログが表示されます。

# ⑤ ファイルを追加する時は、格納するフォルダ(コレクション)に移 動し、追加するファイルをブラウザー上にドラッグ&ドロップします。

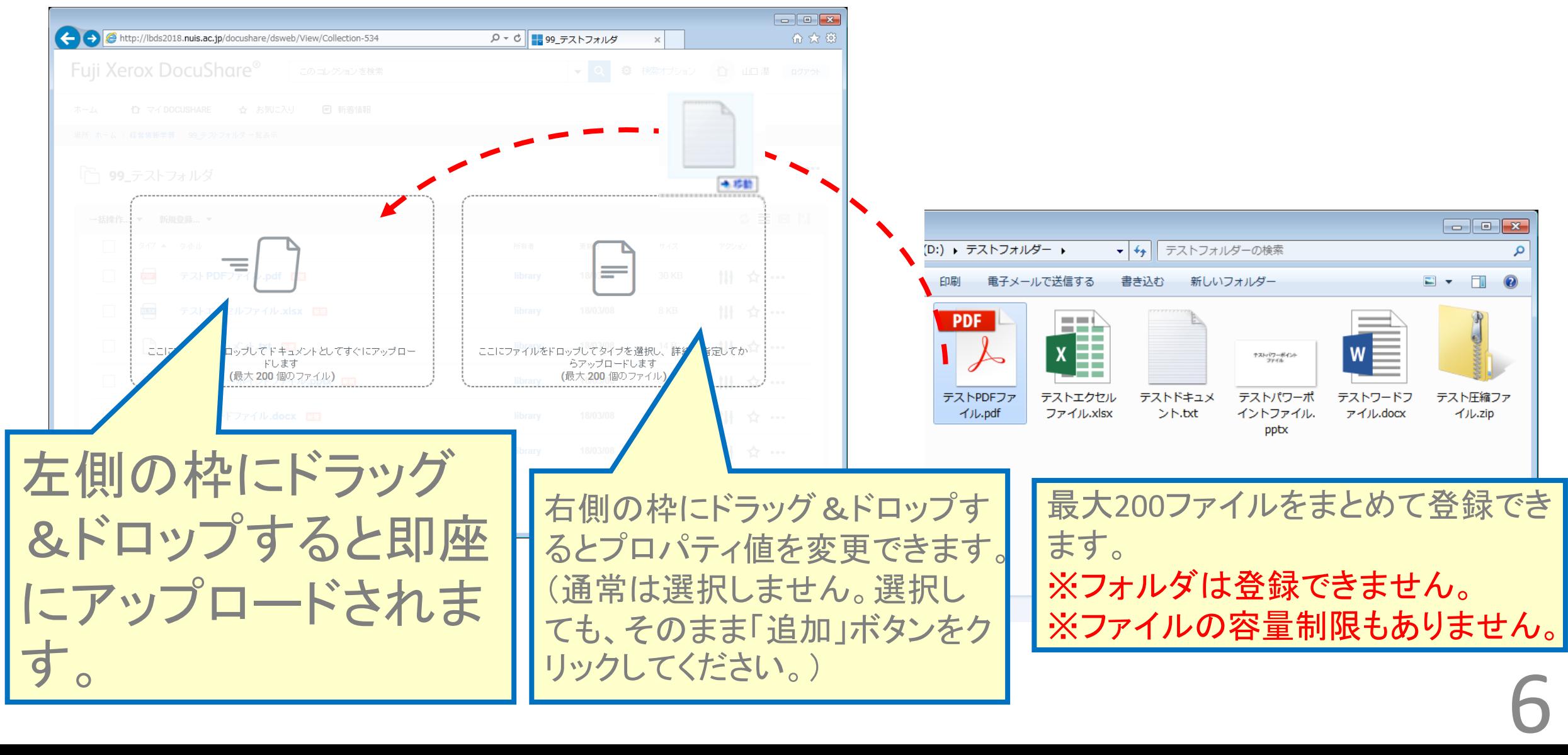

# ⑥ ファイルを削除する時は、該当ファイルの左側にあるチェックボッ クスにチェックを入れ、「一括操作... ▼」から「削除」をクリックします。

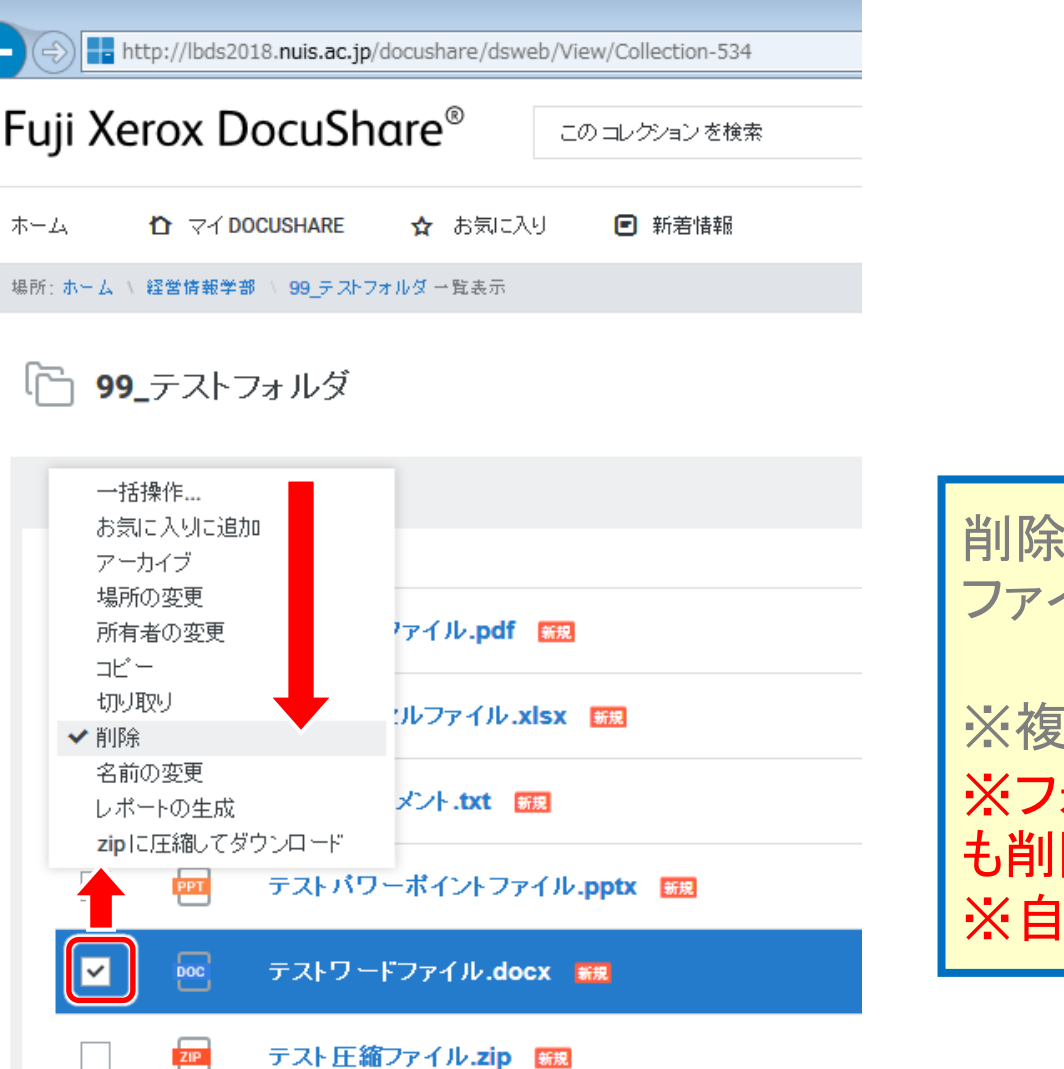

削除の確認画面で「削除する」をクリックすると ファイルが削除されます。

※複数のファイルを選択して削除できます。 ※フォルダを削除すると、フォルダ内のファイル も削除されます。 ※自分が追加したファイルしか削除できません。

7